# **Application for Funding Support under the Gifted Education Fund to Organise Off-school Advanced Learning Programmes (OSLAPs)**

# **eForm91: User Guide**

Step 1: Open a web browser and enter <eformss.edb.gov.hk/eformss/Login> in the address bar. Select "PUBLIC LOGIN".

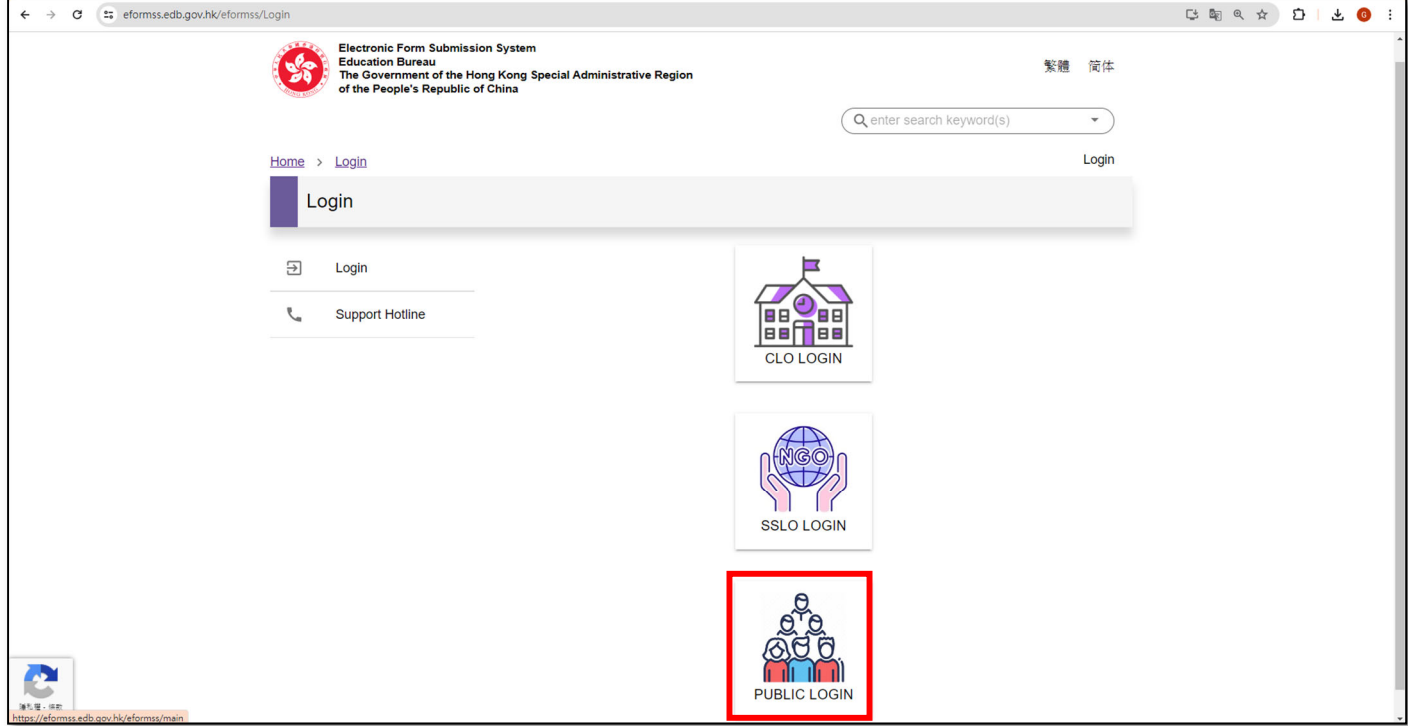

Step 2: Enter your email address and select "GET ONE-TIME PASSWORD". Alternatively, you may log in using iAM Smart.

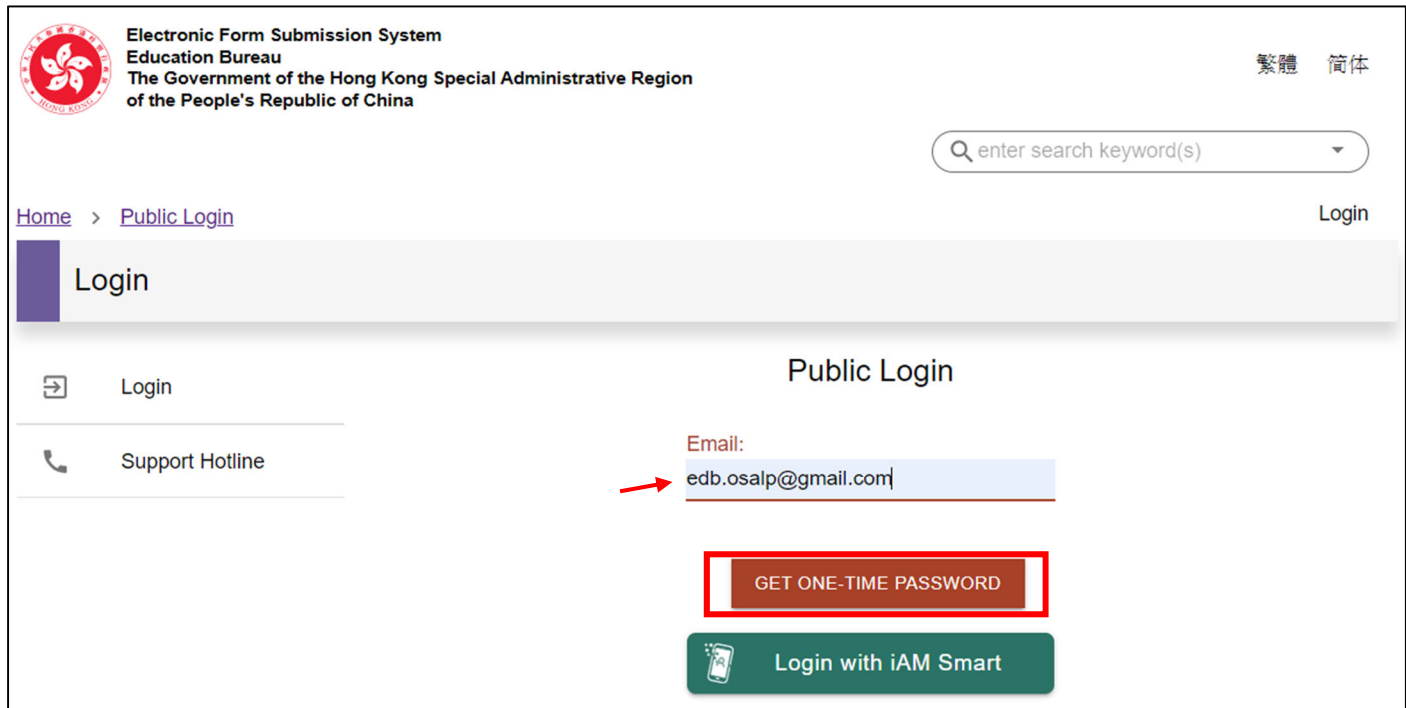

Step 3: Check your email inbox for an email with the one-time password. Input the password and select "LOGIN".

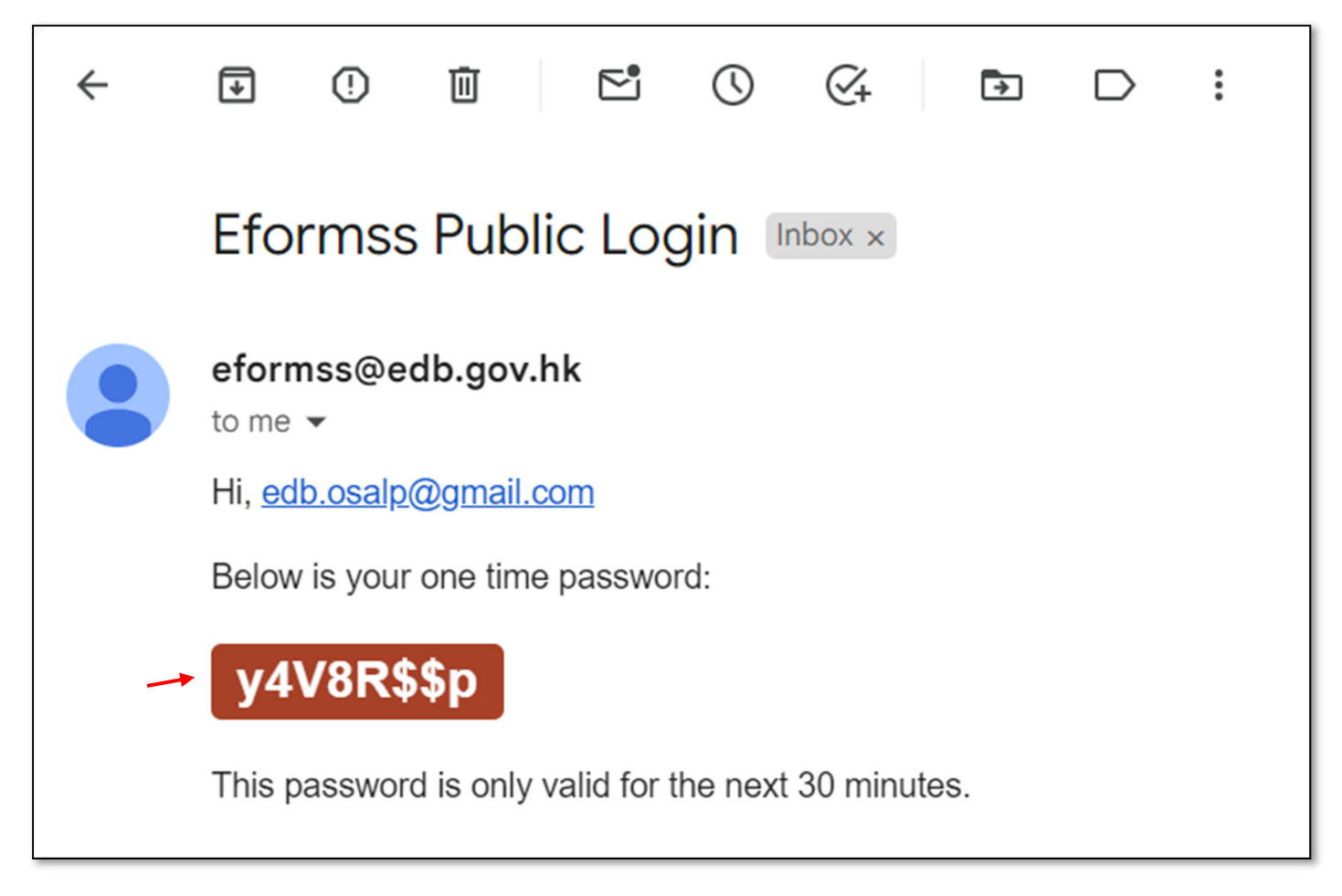

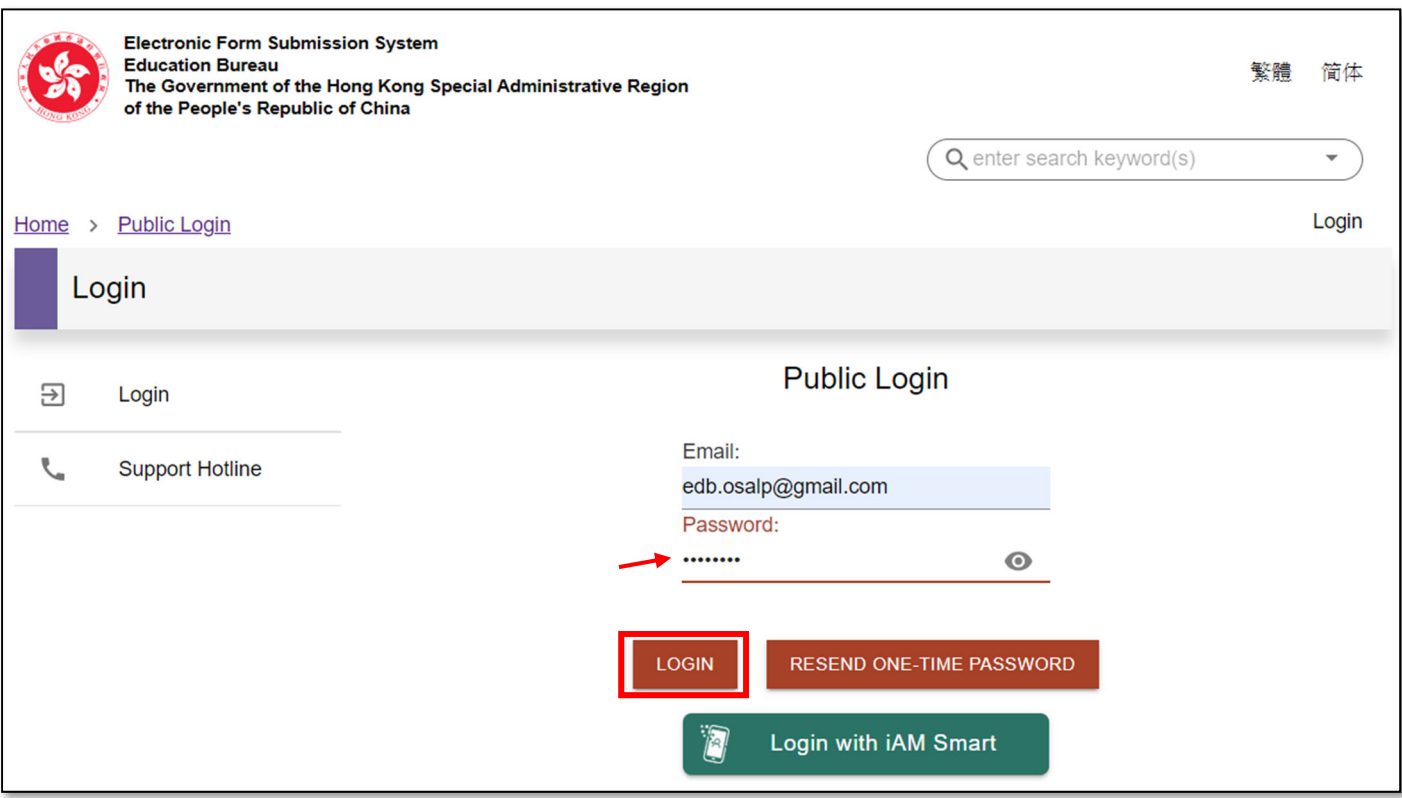

Step 4: Select "E-FORMS APPLICATION", then select "91.Gifted Education Fund Application for Funding Support to Provide Off-school Advanced Learning Programmes for Gifted Students Application Form" from the list of forms.

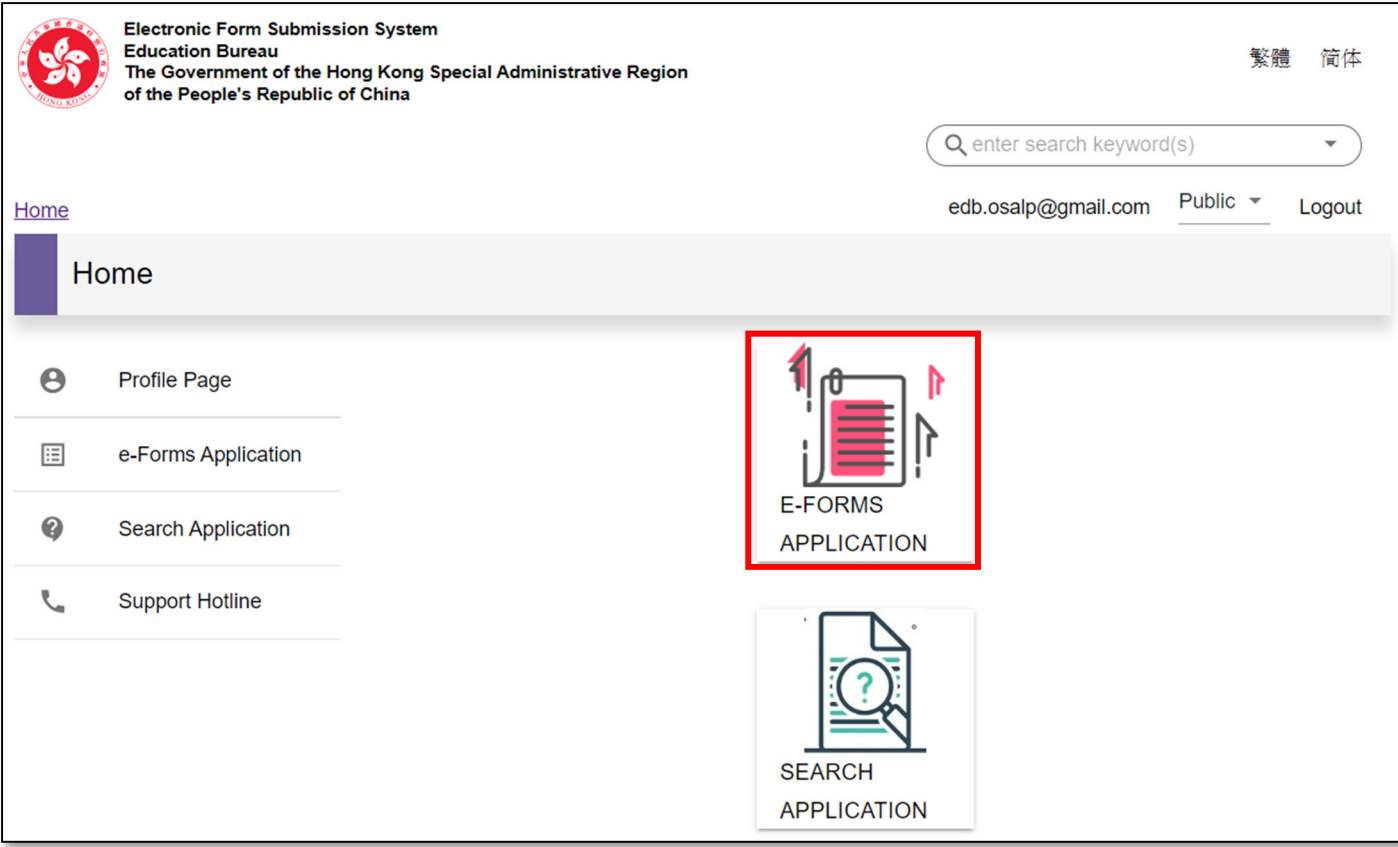

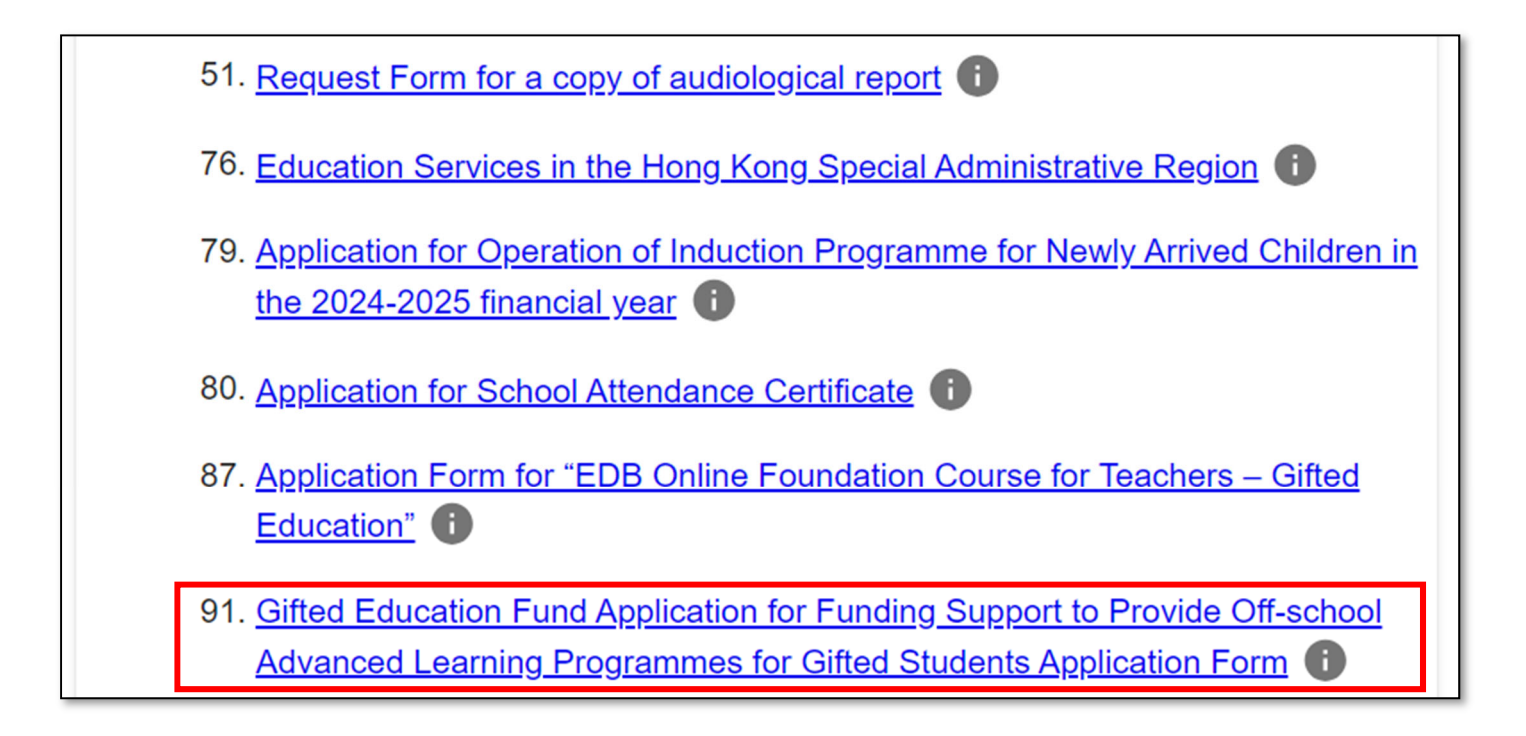

Step 5: Step 1 of the eForm consists of "Important Notes". After reading through Important Notes and Personal Information Collection Statement, check the box next to the statement "I have read, understood and agreed to the above terms and conditions." Then, select "NEXT".

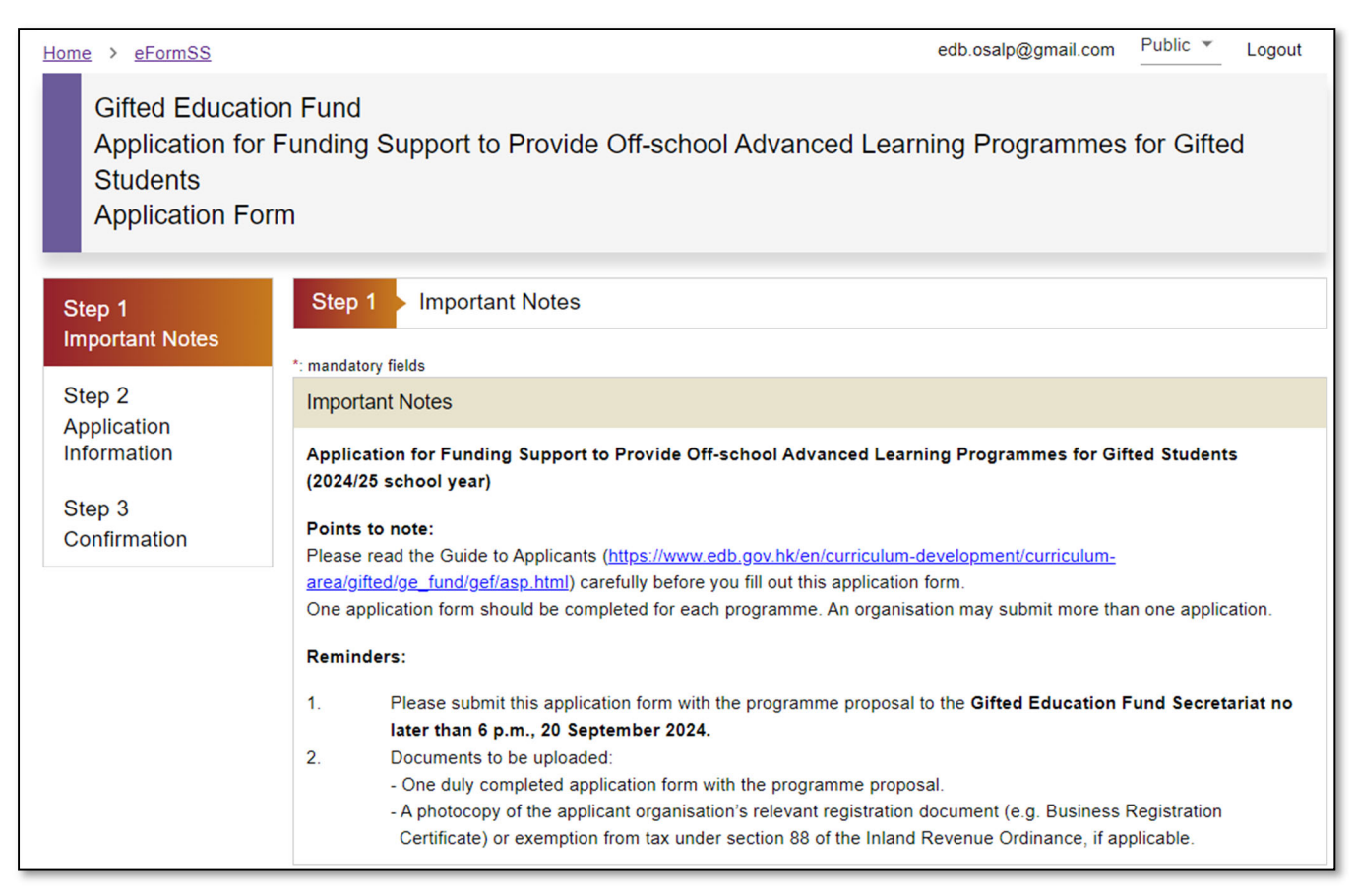

## **Classes of Transferees**

- 3. The personal data you provide will be made available to persons working in EDB. Apart from this, they may be transferred or disclosed to the parties or in the circumstances listed below:-
	- (a) other Government bureaux and departments, including Education Bureau, for the purposes mentioned in paragraph 1 above:
	- (b) the school to which the form relates for the purposes mentioned in paragraph 1 above;
	- (c) where you have given your prescribed consent to such disclosure; and
	- (d) where such disclosure is authorised or required under the law or court order applicable to Hong Kong.

#### **Access to Personal Data**

4. You have the right to request access to and correction of your personal data held by EDB. Request for access or correction of personal data should be made in writing to the Executive Officer (Gifted Education) at Room E328, 3/F, East Block, Education Bureau Kowloon Tong Education Services Centre, 19 Suffolk Road, Kowloon Tong, Kowloon or at exoge@edb.gov.hk

I have read, understood and agreed to the above terms and conditions.

**NEXT** 

Step 6: Step 2 of the eForm consists of "Application Information", which includes (i) Part A: Programme particulars, (ii) Part B: Summary of programme proposal, and (iii) Part C: Declaration and consent. Parts marked with an asterisk (\*) are mandatory and must be completed. After filling in all parts, select "NEXT".

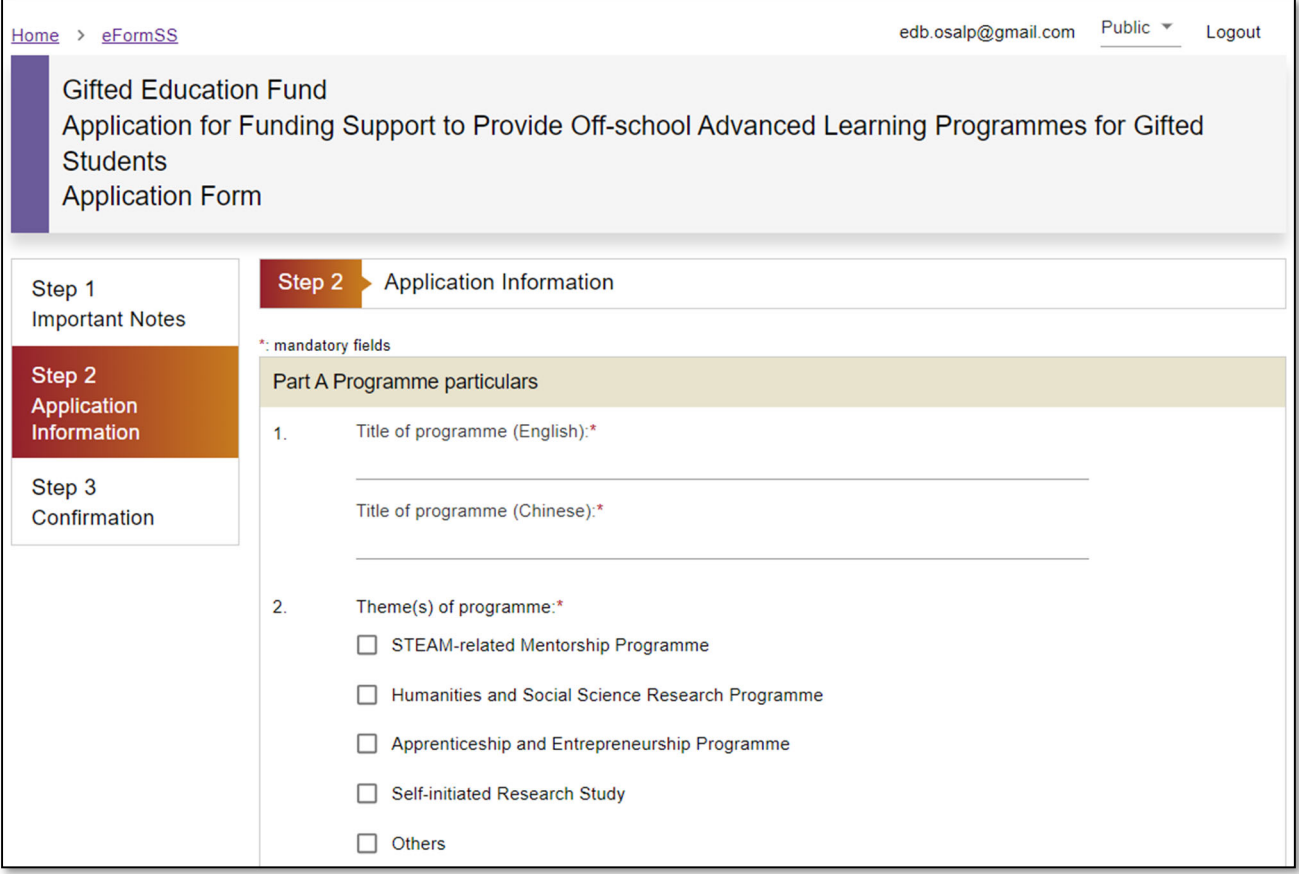

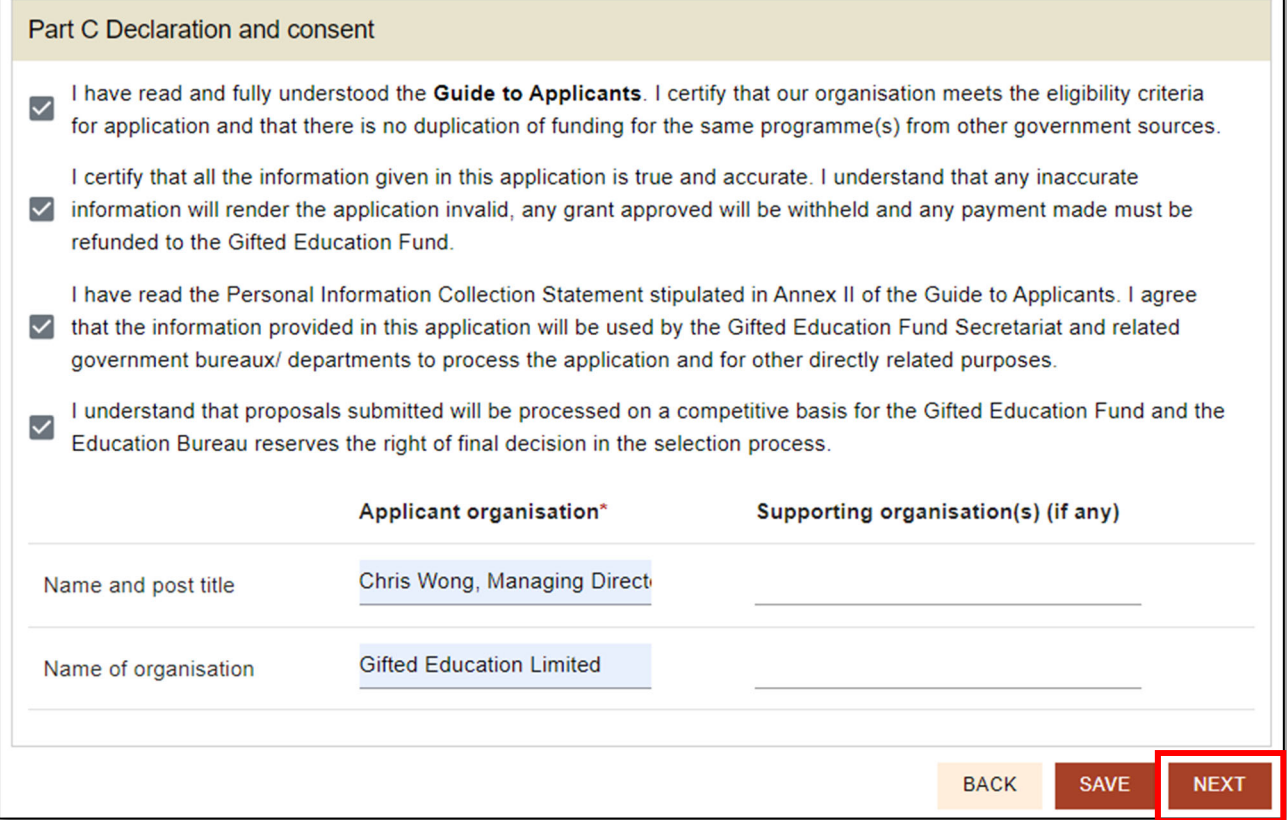

You may save your application anytime by selecting "SAVE" at the bottom of the page. To return to your application, go back to Step 4 above and select "IMPORT".

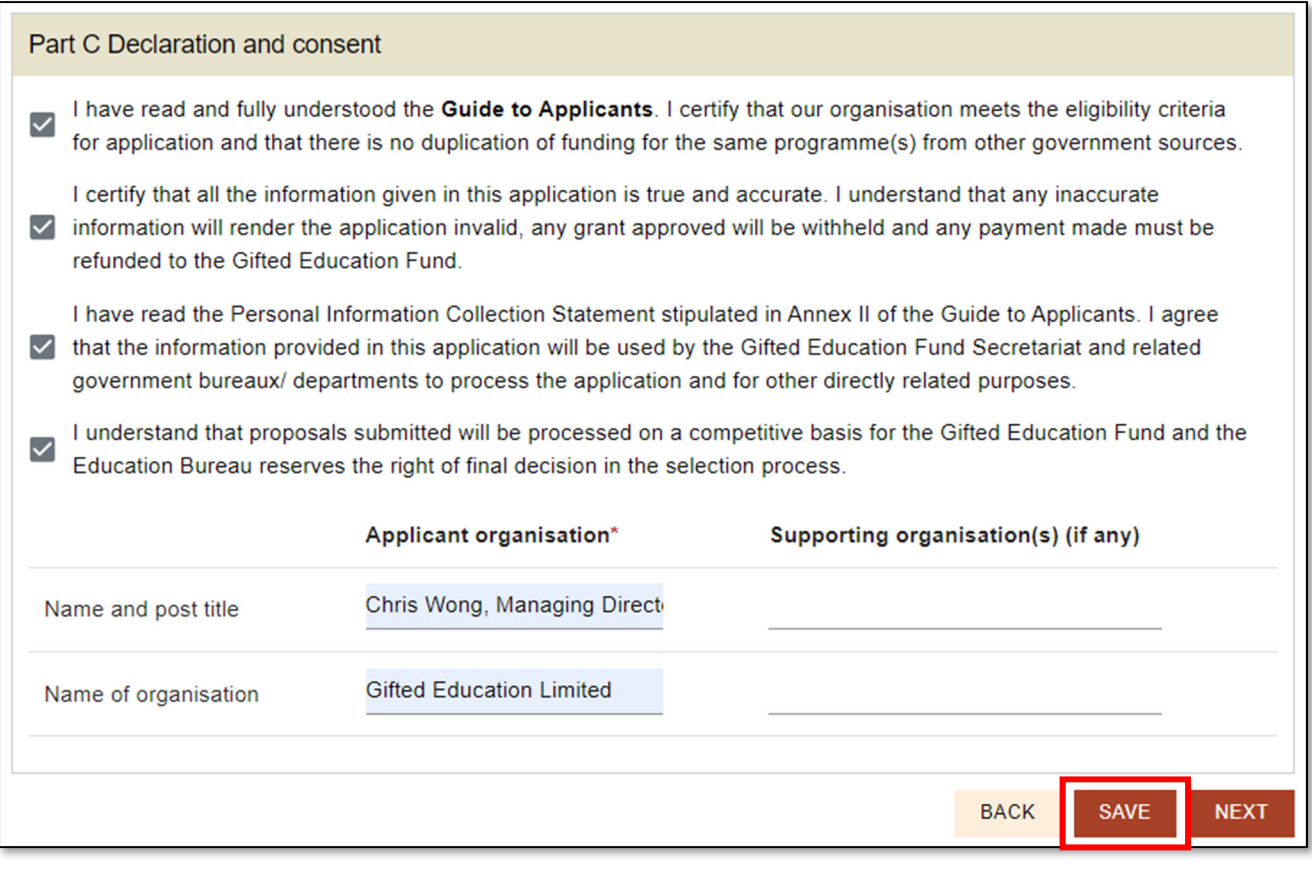

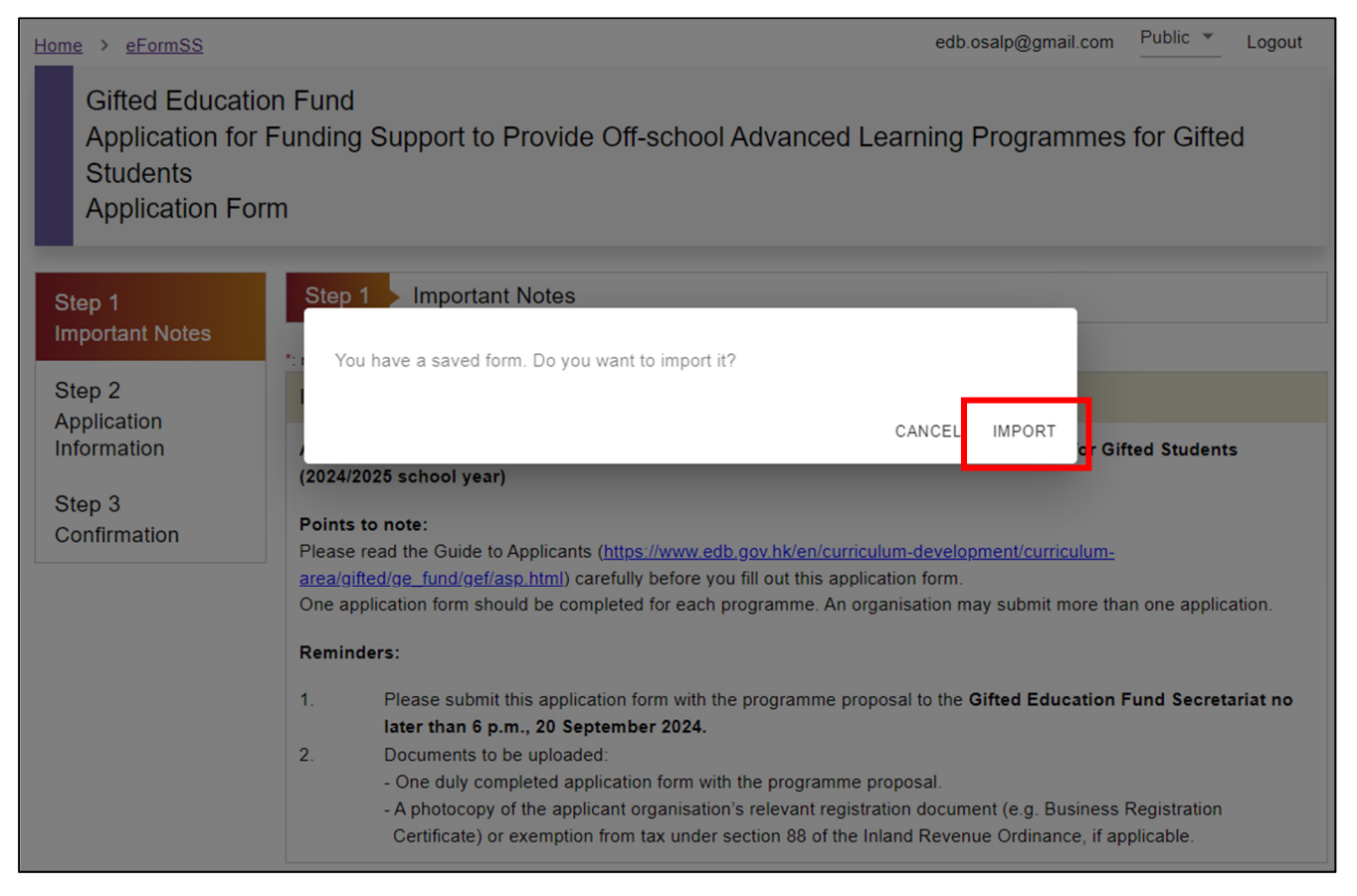

Step 7: Step 3 of the eForm consists of confirmation. The system will display all the information you have entered in the form of a preview. Check and make sure that all the information is correct. If changes are needed, select "BACK". If not, select "SUBMIT".

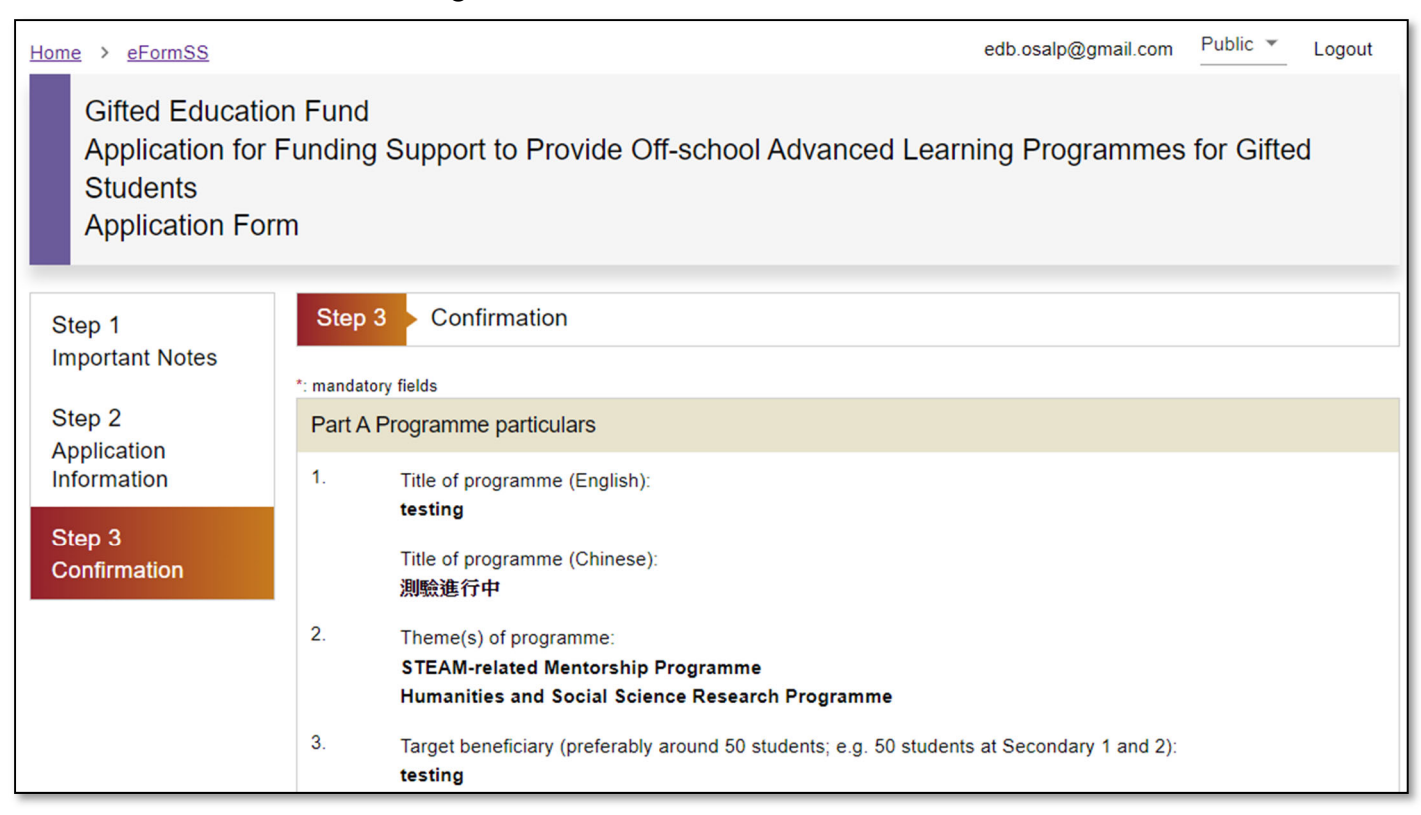

# Part C Declaration and consent

I have read and fully understood the Guide to Applicants. I certify that our organisation meets the eligibility criteria for application and that there is no duplication of funding for the same programme(s) from other government sources.

I certify that all the information given in this application is true and accurate. I understand that any inaccurate information will render the application invalid, any grant approved will be withheld and any payment made must be refunded to the Gifted Education Fund.

I have read the Personal Information Collection Statement stipulated in Annex II of the Guide to Applicants. I agree that the information provided in this application will be used by the Gifted Education Fund Secretariat and related government bureaux/ departments to process the application and for other directly related purposes.

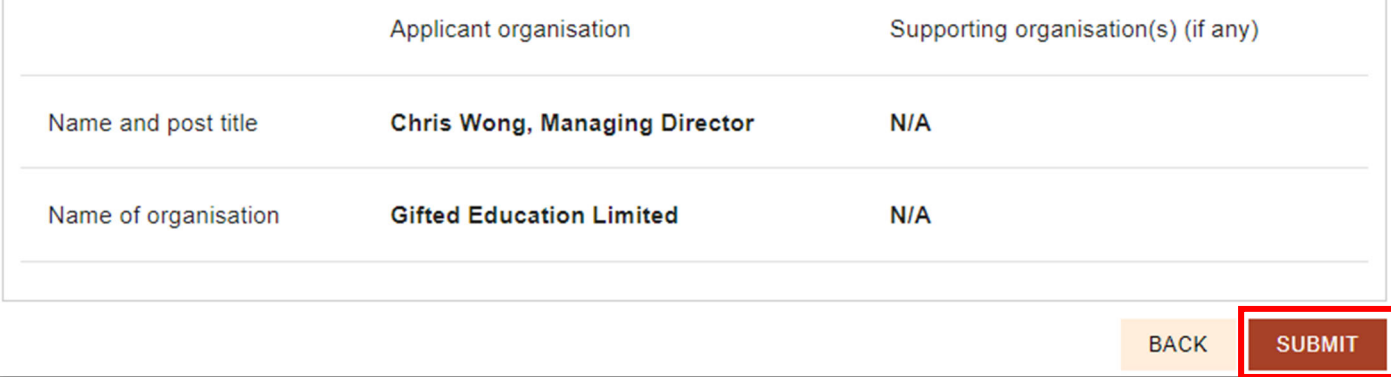

Step 8: After submitting your application, a notification box pops up, indicating that "Application procedures are NOT completed yet". At the same time, you will receive an email bearing a reference number.

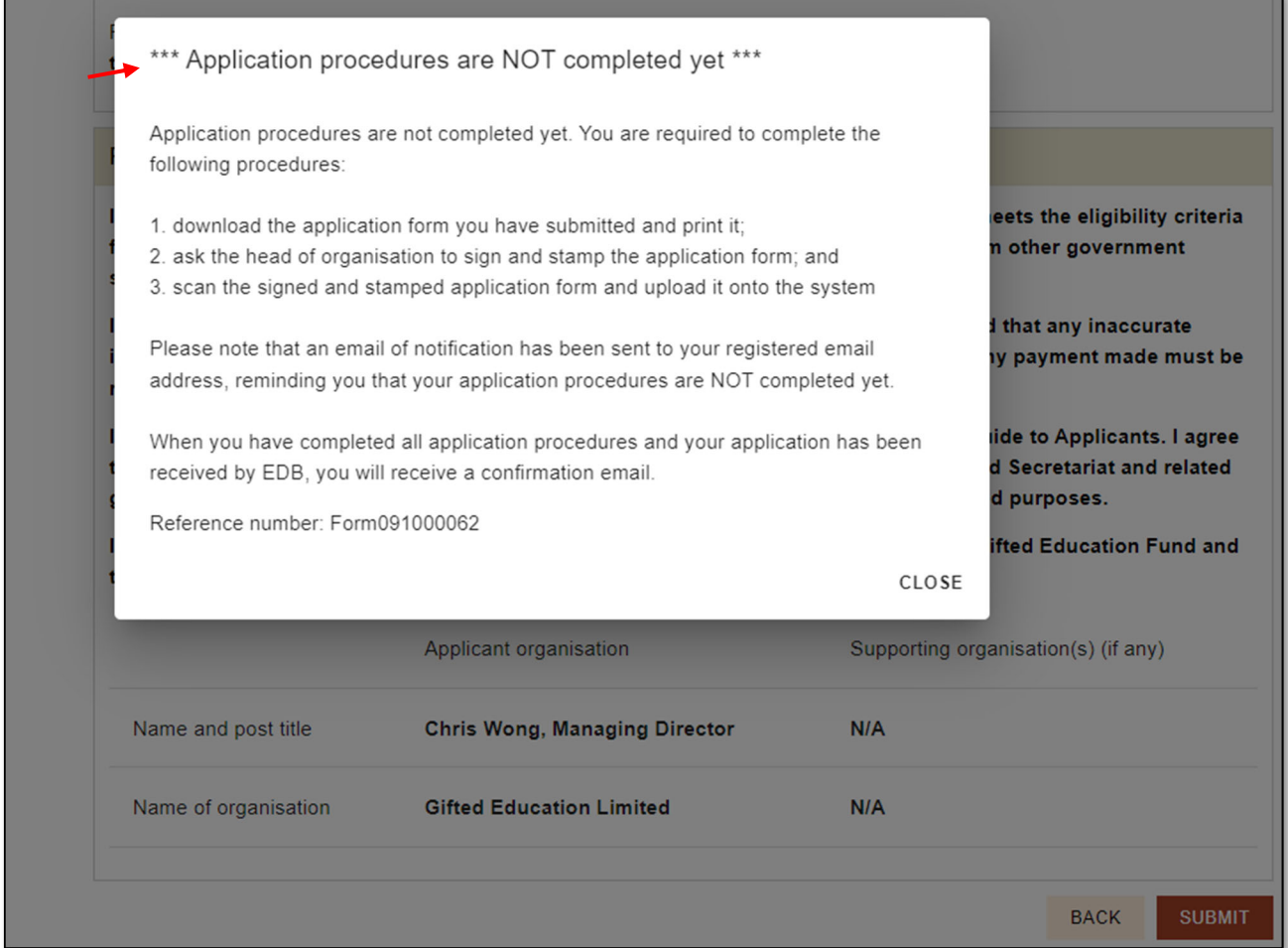

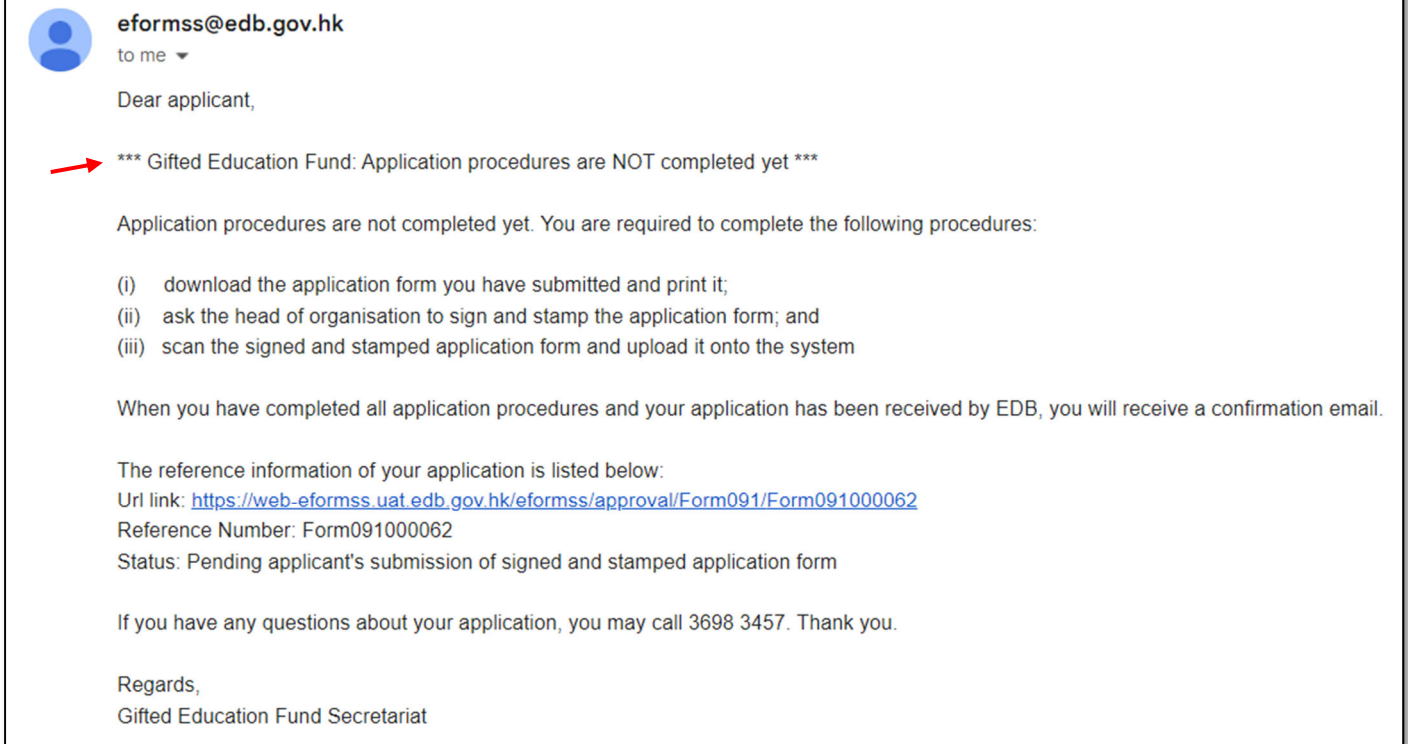

Step 9: The status of the form will become "Pending applicant's submission of signed and stamped application form" and a notice that reads "This form has not been finished vet. It is still pending for your next action: Review and Submit. Please print the PDF file for signature of the head of organisation and/ or supporting organisation with organisation chop." appears. Select "PREVIEW PDF" and print the application form. Ask the head of organisation to sign and stamp the form before you scan it and upload it onto the system.

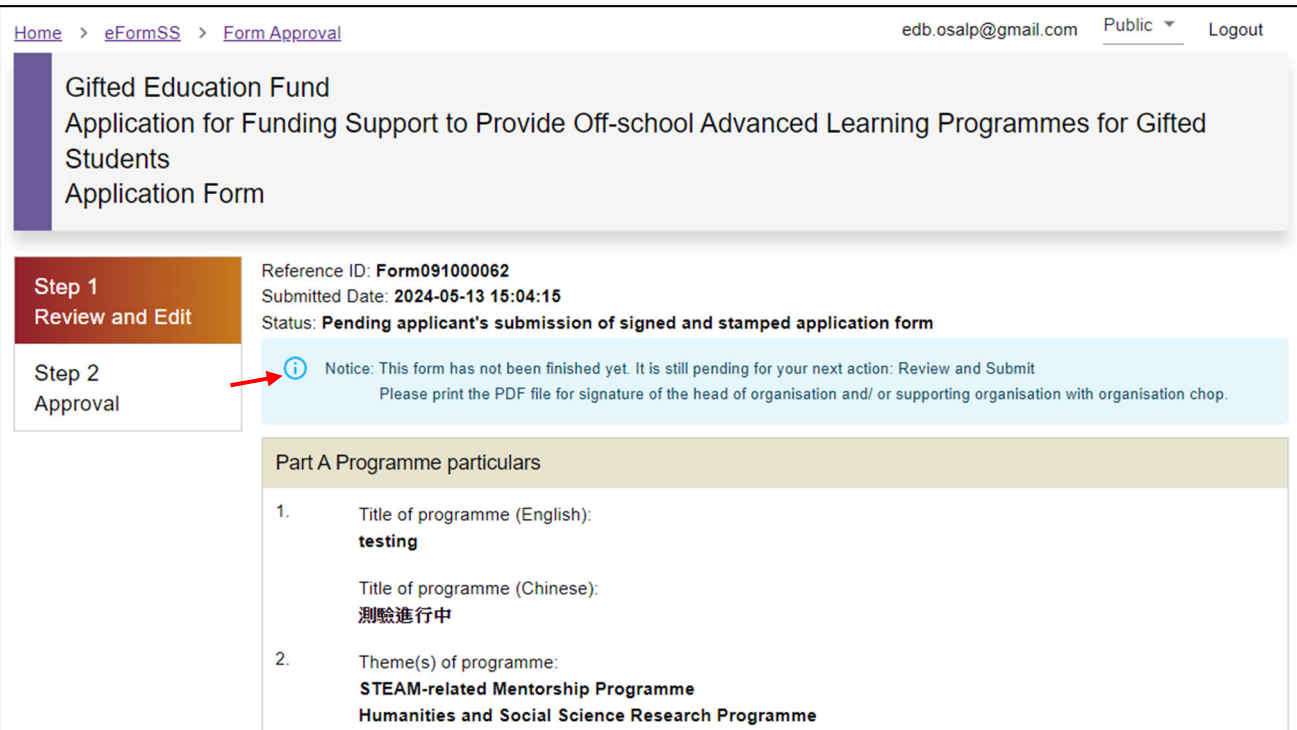

## Part C Declaration and consent

I have read and fully understood the Guide to Applicants. I certify that our organisation meets the eligibility criteria for application and that there is no duplication of funding for the same programme(s) from other government sources.

I certify that all the information given in this application is true and accurate. I understand that any inaccurate information will render the application invalid, any grant approved will be withheld and any payment made must be refunded to the Gifted Education Fund.

I have read the Personal Information Collection Statement stipulated in Annex II of the Guide to Applicants. I agree that the information provided in this application will be used by the Gifted Education Fund Secretariat and related government bureaux/ departments to process the application and for other directly related purposes.

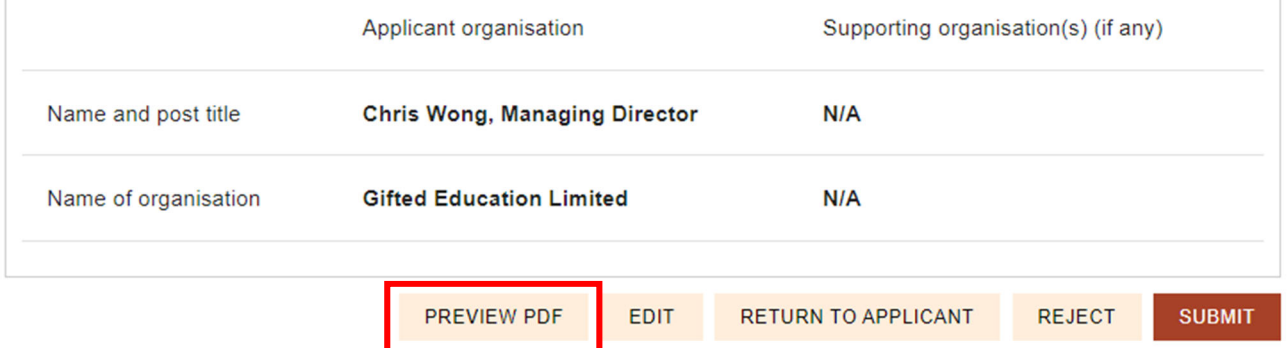

Status: Pending applicant's submission of Ref. No.: Form091000062 Version: 0 signed and stamped application form

#### Part C **Declaration and consent**

- I have read and fully understood the Guide to Applicants. I certify that our organisation meets the  $1.$ eligibility criteria for application and that there is no duplication of funding for the same programme(s) from other government sources.
- I certify that all the information given in this application is true and accurate. I understand that any 2. inaccurate information will render the application invalid, any grant approved will be withheld and any payment made must be refunded to the Gifted Education Fund.
- 3. I have read the Personal Information Collection Statement stipulated in Annex II of the Guide to eApplicants. I agree that the information provided in this application will be used by the Gifted Education Fund Secretariat and related government bureaux/ departments to process the application and for other directly related purposes.
- I understand that proposals submitted will be processed on a competitive basis for the Gifted  $\overline{\mathbf{4}}$ . Education Fund and the Education Bureau reserves the right of final decision in the selection process.

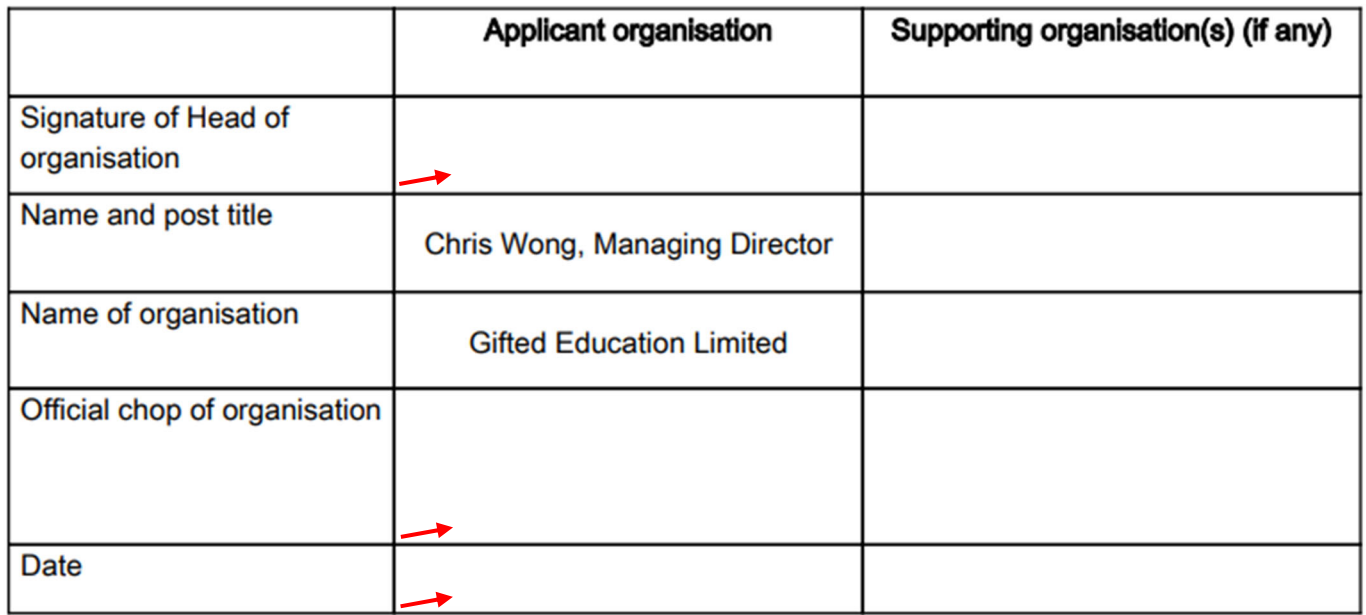

Step 10: When the signed and stamped application form is ready, select "SUBMIT" to upload it. When you see a pop-up message, select "CONFIRM".

## Part C Declaration and consent

I have read and fully understood the Guide to Applicants. I certify that our organisation meets the eligibility criteria for application and that there is no duplication of funding for the same programme(s) from other government sources.

I certify that all the information given in this application is true and accurate. I understand that any inaccurate information will render the application invalid, any grant approved will be withheld and any payment made must be refunded to the Gifted Education Fund.

I have read the Personal Information Collection Statement stipulated in Annex II of the Guide to Applicants. I agree that the information provided in this application will be used by the Gifted Education Fund Secretariat and related government bureaux/ departments to process the application and for other directly related purposes.

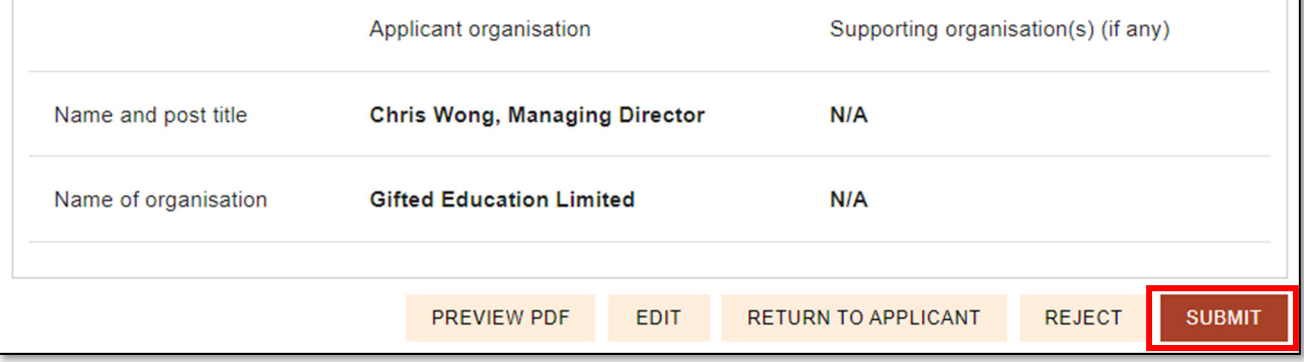

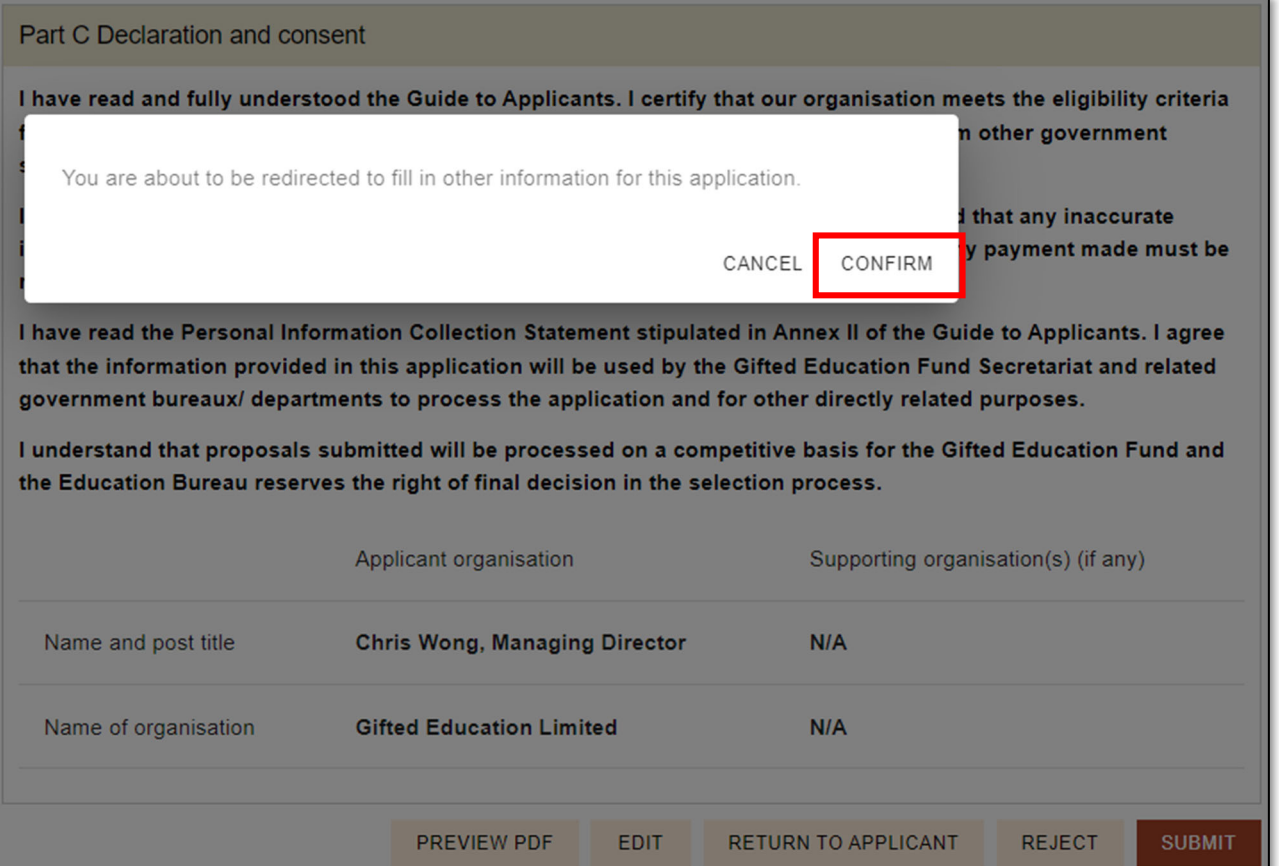

Select "Choose File" and upload the signed and stamped application form, alongside other registration documents (if applicable), onto the system. When an attachment has been uploaded, you will be able to see its file name. After uploading all documents, select "NEXT".

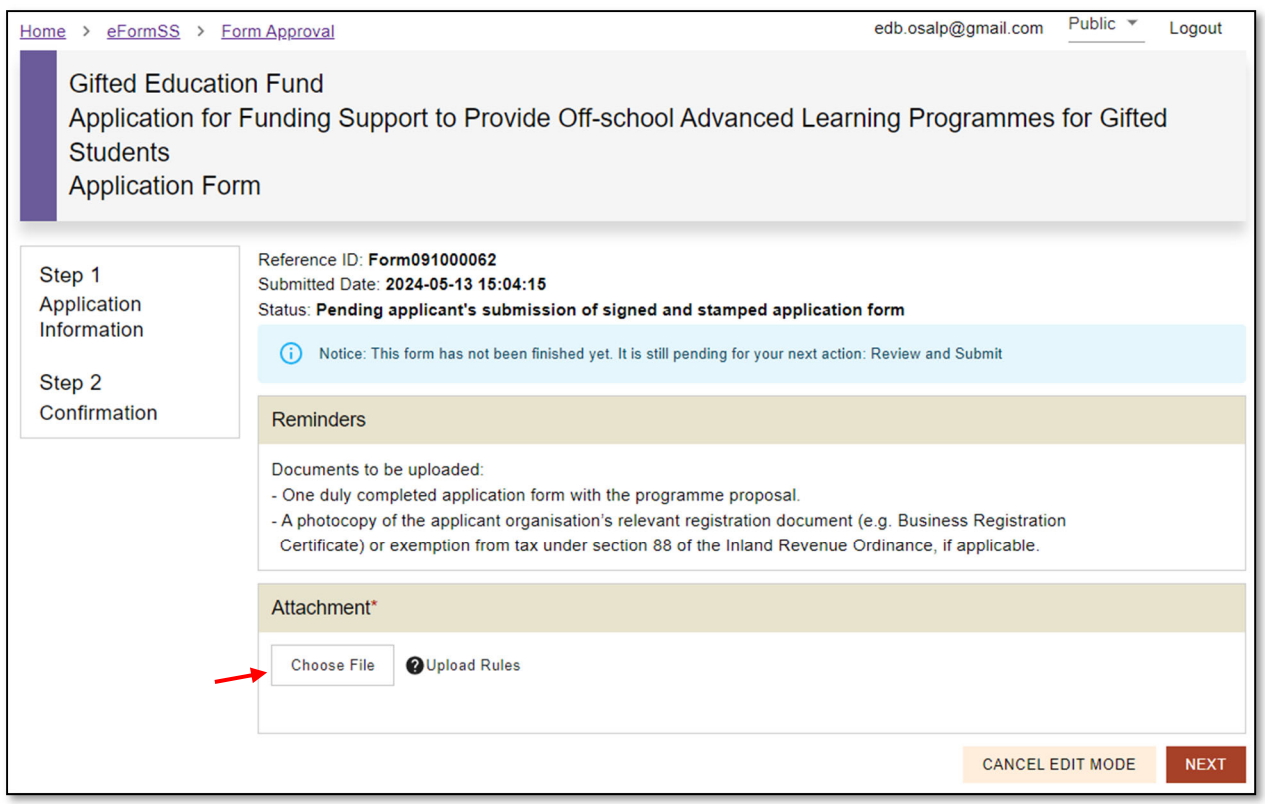

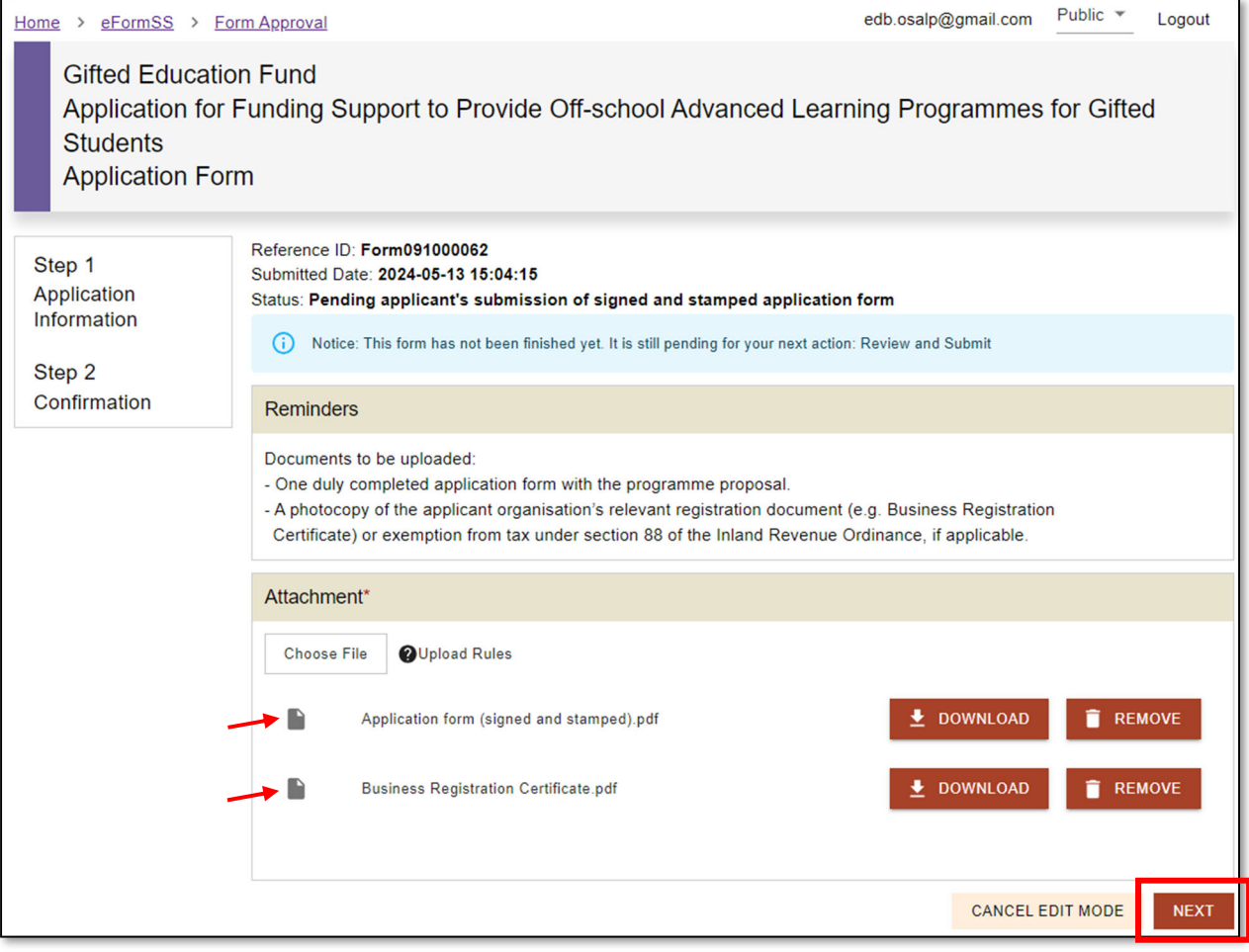

Step 11: A notice that reads "This form has not been finished yet. It is still pending for your next action: Review and Submit." will be shown. Select "NEXT" at the bottom of the page.

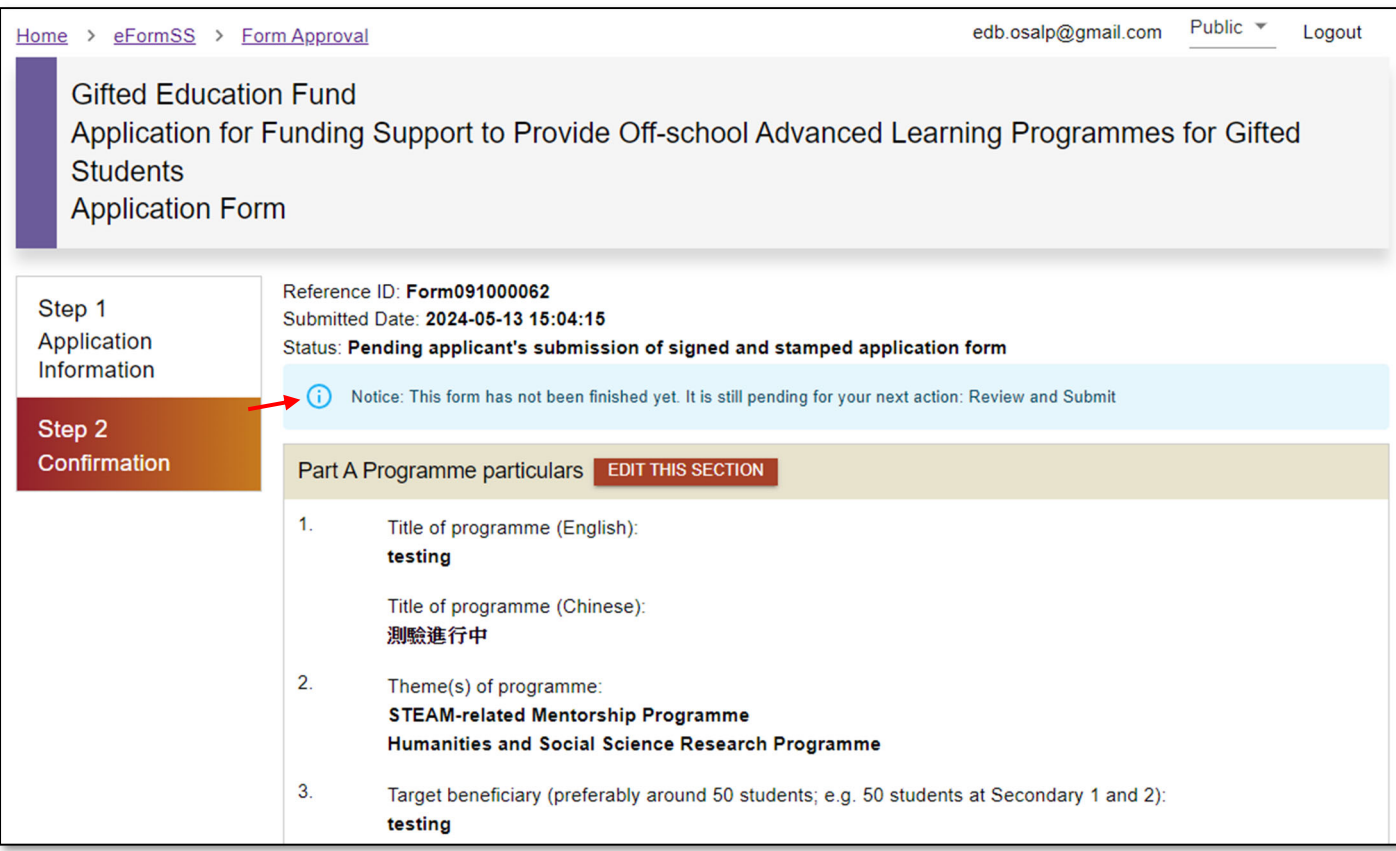

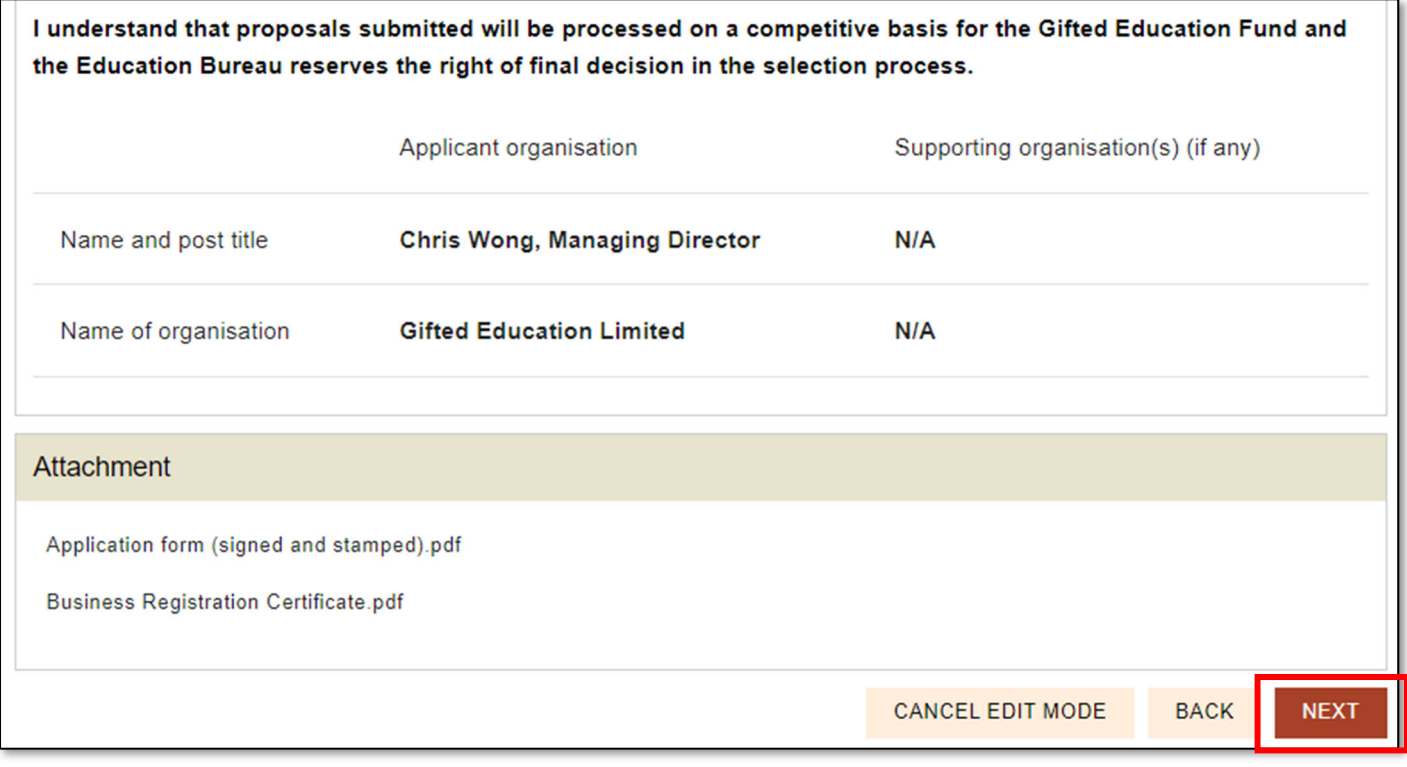

Step 12: The status of the application form will become "Pending receipt by EDB", meaning that the application form has been sent to EDB, pending their receipt and review. You may select "PREVIEW PDF" to download the application form you have uploaded.

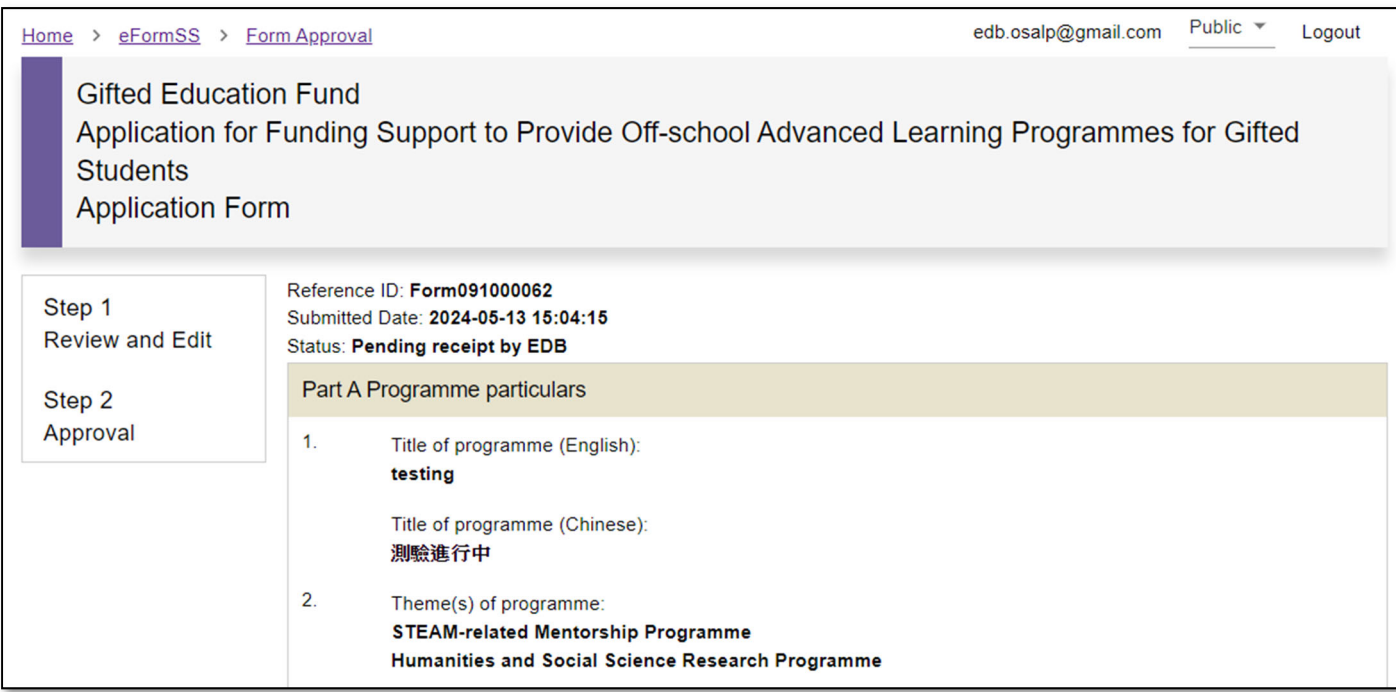

I have read the Personal Information Collection Statement stipulated in Annex II of the Guide to Applicants. I agree that the information provided in this application will be used by the Gifted Education Fund Secretariat and related government bureaux/ departments to process the application and for other directly related purposes.

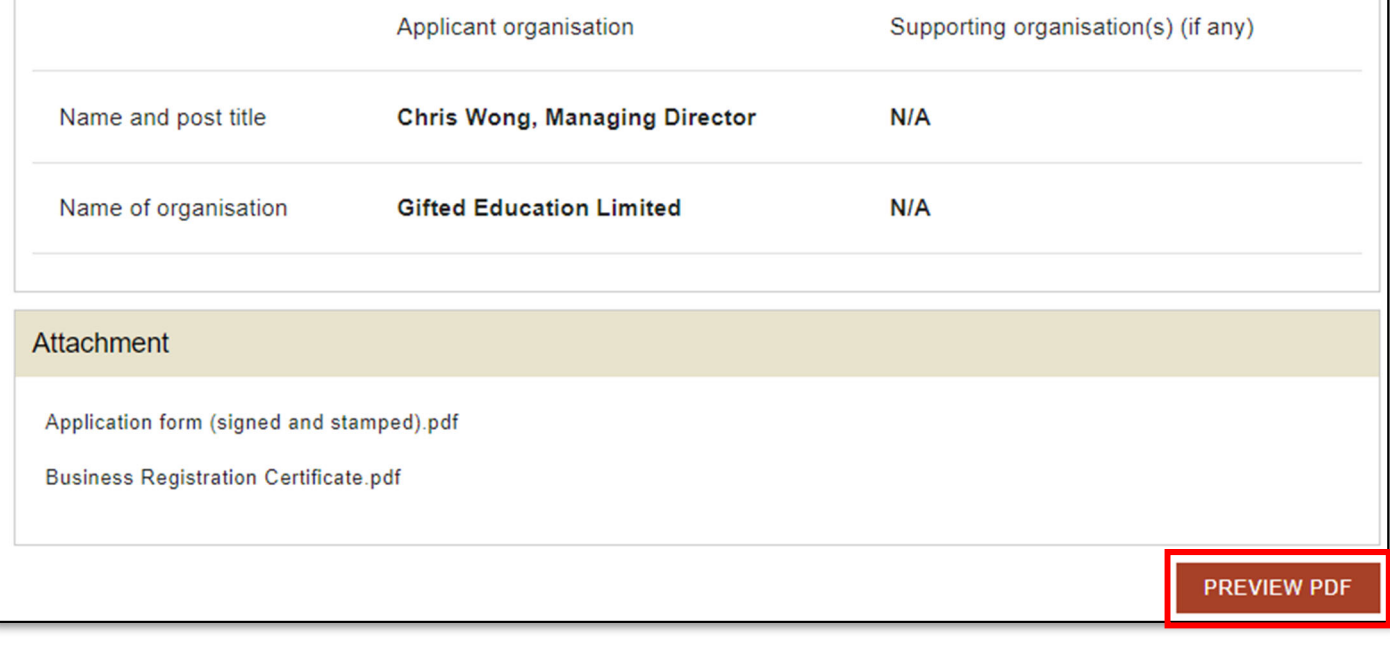

Step 13: After EDB has received your application form, you will receive a confirmation email, informing you that "you have completed the application procedures and your application has been received". As noted in the email, EDB may request additional information from you if necessary. You should check your email regularly for emails from EDB. At the same time, the status of the application form will turn "Application completed".

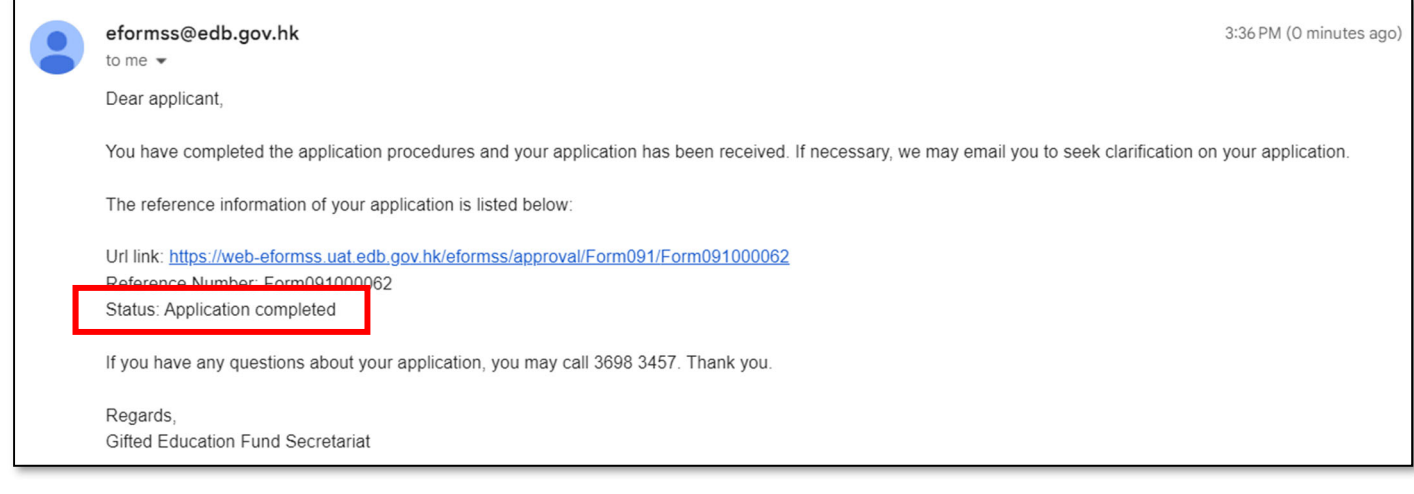

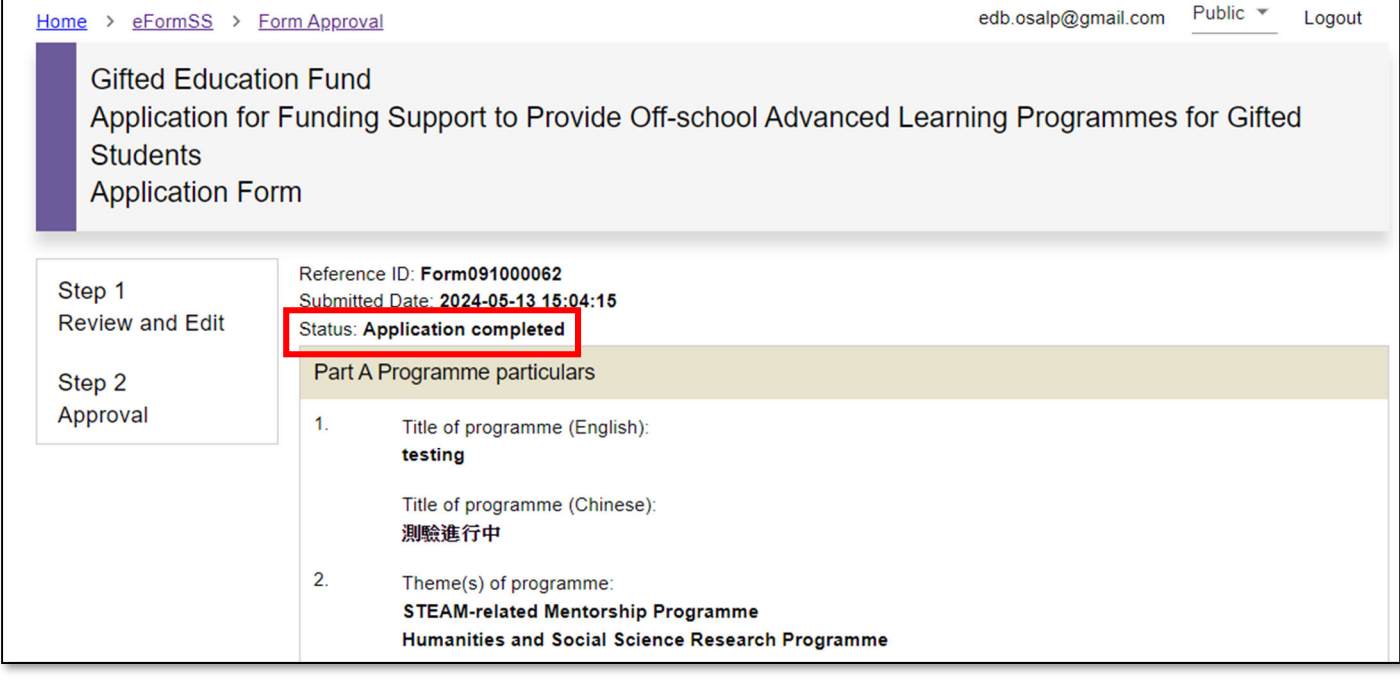